# **The World Wide Web: Web Applications and Web Forms, continued**

## **Web Application Programming**

- Simple HTML is ok for "static pages"
	- When no user input is solicited
- But "real" web apps accept input from users
- May need to retrieve data from a database
- May perform computations
- The HTML they return to browsers will change depending on input and results
- Client side is easy
- Just use ordinary HTML
- Or scripts that run on the client side – e.g., JavaScript or VBscript
- What about server side?
- 

### **Forms and the Server Side**

The heart of most real web apps that accept input are HTML Forms: <form> … </form> tags

- Some fields (lots of them):
	- <input type="text" … /> – Browser renders this tag as a textbox input field
	- <input type="submit" … />
		- Browser renders this as a push button
		- When clicked, form is submitted to Web server
	- » i.e., browser submits form with any input from form's controls • How submitted depends on whether a "Method" attribute is present
	- If not or if form contains a method="get" tag:
		- » Browser sends an HTTP GET command to server with user input appended (e.g., user enters 2 and 3):
		- GET /calc.html?op1=2&op2=3 HTTP/1.1
	- If there's a method="post" tag
	- » Form is submitted with an HTTP POST command with user input in the body of the HTTP request

## **Postback**

- When user input from an HTML form is submitted back to the server, a "postback" has occurred
	- Look at http://localhost/calc.html
	- "View" | "Source" to see html Click "+" & look in browser address bar to see GET postback data
- The Server should respond to the postback
- An important reality: HTML is "stateless"
	- A page stores no information about its contents from one invocation to another
	- So server side code must be running to extract the user input and generate a new web page that displays the desired result
		- … and restore the original data if it is to be visible

#### – Calc Form allows user to enter two numbers to be added – Pressing "=" button submits numbers to server – Original numbers and sum should be returned to browser – Server should generate something like the following HTML in response to user entering 2 and 3 and clicking the "=" button: <html> <body> <form> <input type="text" name="op1" value="2" /> + <input type="text" name="op2" value="3" />  $<$ input type="submit" value=" = " $>$ 5 </form>

**Server Response in calc.html Form**

- </body>
- </html>
- Note: generating repeat input values gives illusion user is seeing one Web page when really we're seeing two in succession

#### **Generating the Server Response** • One way:

- Use the Common Gateway Interface (CGI)
	- A low-level programmatic interface between web servers and applications that run on Web servers
	- A server-side program script that reads inputs, computes, and writes http responses back to browser
	- Usually written in Perl, but can be done in other languages (C)
	- Hard to use, slow, and has security issues
	- Not used any more except on UNIX-based Web servers

#### • Another way:

- Windows ISAPI Extensions
	- Internet Server Application Programming Interface
	- Set of Windows DLLs to which IIS forwards HTTP requests
	- DLL generates HTML responses
	- Faster than CGI But also hard to

### **Programming Web Apps Using ASP**

- Mix html and server-side scripts in a single .asp file – Scripts usually written in VBScript or JavaScript
- Interpreted, so can be slow When an ASP page is requested, the page is parsed
- by server and any scripts it contains are executed
- ASP Request object accesses input
- ASP Response object writes HTML to the http response
- The following example uses VBScript code between  $\leq$ % and % $>$  tags to check incoming requests for inputs named op1 & op2
	- VB script converts them to integers, adds them, converts result to a string, and writes string to http response using Response.Write( )
- Note the HTML returned ("View" | "Source")

#### **Calc.asp Example Program** <%@ Language = "VBScript" %> <html> <body> <form> <input type="text" name="op1" value="<%= Request ("op1") %>"/> +<br><input type="text" name="op2" value="<%= Request ("op2") %>"/>  $\langle$ input type = "submit" value=" = " /> <% If Request ("op1") < > "" And Request ("op2") < > "" Then  $\mathbf{a} = \text{CInt (Request("op1"))}$  $b = CInt (Request("op2"))$  $Respose. Write (CStr (a + b))$ End If  $\frac{96}{2}$ </form> </body> </html>

## **Problems with ASP**

- ASP is a good solution for doing server-side processing of HTML form input and dynamically generating HTML
	- Higher level of abstraction than CGI or ISAPI
	- Also integrates seamlessly with ADO data bases
- But it has some problems
	- Interpreted scripts means slow execution
	- ASP has no true encapsulation model
		- Can't build reusable controls that encapsulate complex rendering and behavior logic
		- No event model as for Windows Forms
- ASP.NET the new Microsoft solution

#### **ASP.NET and Web Forms**

- Web Forms are built from a combination of HTML, scripts, and server controls
- Some examples: Button, TextBox, Label, DropdownList
- Defined in System.Web.UI.WebControls
- Object oriented
	- Whenever a Web page with server control objects is requested:
		- ASP.NET asks each object to render itself into HTML
		- HTML returned bycontrolsis included in the HTTP response
	- Scripts (w/ event handlers) are executed as in ASP
- Example calc.aspx
	- Put into \Inetpub\wwwroot IIS virtual directory • IIS must be running on the computer
	- Run locally by typing http://localhost/Calc.aspx

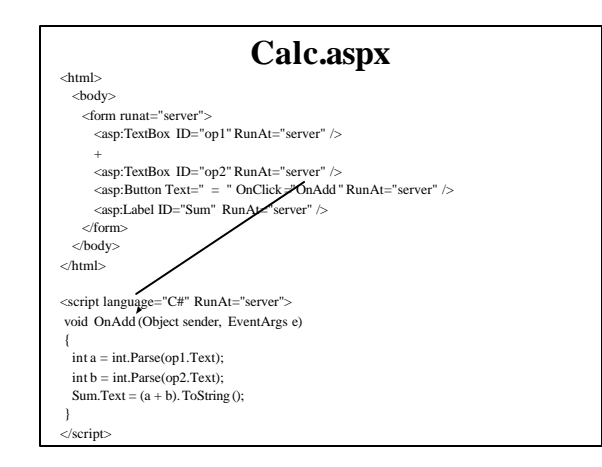

#### **ASP.NET Controls** • Server Control tag HTML format: <asp:Control properties event="handler" RunAt="server" /> – Button Control example: <asp:Button Text=" = " OnClick="OnAdd" RunAt="server" /> • Text= "  $=$  " Text property (= sign is displayed on button) • OnClick="OnAdd" Wires OnAdd event handler to button's Click event – RunAt="server" attribute

- Signals ASP.NET to execute the tag rather than treat as static HTML • Must be used with every tag that ASP.NET is to process
- Server Control script
- - Specify language and content of event handlers
	- Here script's Click handler reads Text properties of TextBoxes
	- ("op1" & "op2") and converts them to integers
- Result is converted to a string and put into "Sum" Label's Text property

#### **HTML Returned by calc.aspx**

<html> <body>

<form name="\_ctl0" method="post" action="calc.aspx" id="\_ctl0"> <input type="hidden" name="\_\_VIEWSTATE" value="dDwxOTE0NDY4ODE2O3Q8O2w8aTwxPjs+O2w8dDw7bD xpPDc+Oz47bDx0PHA8cDxsPFRleHQ7PjtsPDU7Pj47Pjs7Pjs+ Pjs+Pj s+dBISuMwmkqCcHr+yOOms28nF+A0=" />

 $\le$ input name="op1" type="text" value="2" id="op1" /> +

 $\le$ input name="op2" type="text" value="3" id="op2" />  $\le$ input type="submit" name="\_ctl1" value=" = <span id="Sum">5</span> </form> </body> </html>

### **What Has ASP.NET Done?**

- (Look at "View" | "Source" after entering data and clicking " $\equiv$ ")
- ASP.NET:
	- Turned TextBox controls into <input type="text"> tags
	- Turned Button control into <input type="submit"> tag
	- Turned Label control into <span>(formatting) tag
- The controls project a user interface by rendering themselves into HTML

#### **What Happened?**

- User clicking "=" button posts form back to server using HTTP POST
- ASP.NET notifies the Button object and Button responds by firing a Click event on the server
- ASP.NET then calls OnAdd() handler – (We write this)
	- In calc.aspx, it computes the sum, converts it to a string, and puts it in the Sum label's Text property
- Then renders the result into an HTML page
- Since Sum.Text is now a non-null string, output of Sum label control includes that string inserted between <span> tags
- Page is returned to the browser

### **\_\_VIEWSTATE Tag**

- Mechanism ASP.NET uses to round-trip data from client to server back to client
- Recall HTML is stateless
- Nothing is remembered when a new page replaces the old one
- So how do we determine if the state changed?
- View State
	- A place where controls can store their state in a way that it remains valid from one request to the next
	- Especially useful for controls that fire change events
- View State is transmitted to the client in a hidden control and transmitted back to the server with the form's postback data

• \_\_VIEWSTATE tag contains all data encoded so that ASP.NET can detect changes to the page and fire change events

#### **Using VS Designer to Create Web Forms**

(Must have IIS installed to be able to use VS for Web Forms)

- Start Visual Studio
- "File" | "New" | "Project"
	- Visual C# Projects
	- "ASP.NET Web Application" template
- Location: http://localhost/FormName
- Two source files are generated:
	- \*\*\*.aspx and \*\*\*.aspx.cs • Separates the HTML from the C# code script
		- Called code-behind programming
- Drag and drop server controls from tool box
- Set properties and add event handlers as for Windows Forms applications
- Edit the skeleton code generated by Designer
- An example: http://localhost/SimpleTest/WebForm1.aspx

#### **Using Microsoft Web Matrix**

- "Light" version of Visual Studio ASP.NET for Web development
- Mini Web Server that doesn't require IIS
- Download from: http://asp.net/webmatrix
- Contains most of the features of Visual Studio
	- But no " intellisense" typing and no online help
	- And Web apps and services only run on localhost • But can be ported to an IIS server on another machine
	- No code-behind
		- A single \*.aspx file is generated with both HTML and code
		- But it can be viewed in:
			- Design View (where tool box can be used to add server controls) – Code View (C# or VB code only, like \*.aspx.cs in VS)
			- HTLM View (like \*.aspx in VS)
			- All: the entire  $*$  aspx file

### **Using Web Matrix**

- Best way to learn is to go through the first part of the Web Matrix on-line guided tour: – http://asp.net/webmatrix/guidedtour
- Also see the tutorial: – http://www.alanddave.com/books/webmatrix/download/webmatrix.pdf

#### **Creating and Running a New Web Matrix App**

- Start Web Matrix
- "File" | "New File"
- Enter name (.aspx) and choose language (C#) • \*.aspx skeleton file is generated
- Drag and drop server controls from tool box • (Not as much flexibility in placing the controls as in VS) – You'll need to use the <Enter> and <space> keys a lot
	- Set control properties and add event handlers as in Visual Studio • Edit the skeleton code generated by Web Matrix
	- Select the "Code" tab
	- Edit the HTML generated by Web Matrix as needed Select the "HTML" tab
- Try to run the application
- Click on blue right-pointing triangle on tool bar
- Or "View" | "Start". Or press the F5 key
- An example: SimpleTest.aspx

## **Running your Web Matrix Web Form App on an IIS Server**

- Copy the .aspx file into the IIS server's Inetpub\wwwroot directory
- If your browser is running on the same machine as the server:
	- Run the app by typing the following into the browser's URL address: http://localhost/pgm-name.aspx
- If your browser is running on another machine:
	- Run the app by typing the following into the browser's URL address: http://machine-name/pgm-name.aspx

### **Using a Virtual Directory**

- If you don't want to clutter up the Inetpub\wwwroot directory on the target computer, put your program into a virtual directory
- Creating a Virtual Directory on target machine – "Start" | "Control Panel" | "Administrative Tools"
	- Start "Internet Information Services"
	- In left pane expand the Local Computer\Web Sites folder
	- Select Default Web Site
	- From "Action" menu item
		- "New" | "Virtual Directory" Starts the Virtual Directory Creation Wizard
			-
			- » Type in an alias name for the directory » Enter or browse to the path of the desired directory
			- » Click "Next" and "Finish"
		-
- To run the app, type URL address into browser: http://machine-name/alias-name/pgm-folder/pgm-name.aspx